# **SteelCentral™ NetShark Quick Start Guide**

Models 1100, 2100, 2200, 3100 and 3200 Version 10.9 October 2015

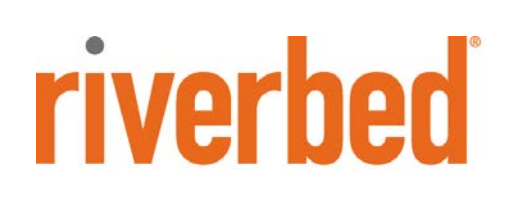

© 2015 Riverbed Technology. All rights reserved.

Riverbed®, SteelApp™, SteelCentral™, SteelFusion™, SteelHead™, SteelScript™, SteelStore™, Steelhead®, Cloud Steelhead®, Virtual Steelhead®, Granite™, Interceptor®, Stingray™, Whitewater®, WWOS™, RiOS®, Think Fast®, AirPcap®, BlockStream™, FlyScript™, SkipWare®, TrafficScript®, TurboCap®, WinPcap®, Mazu®, OPNET®, and Cascade® are all trademarks or registered trademarks of Riverbed Technology, Inc. (Riverbed) in the United States and other countries. Riverbed and any Riverbed product or service name or logo used herein are trademarks of Riverbed. All other trademarks used herein belong to their respective owners. The trademarks and logos displayed herein cannot be used without the prior written consent of Riverbed or their respective owners.

F5, the F5 logo, iControl, iRules, and BIG-IP are registered trademarks or trademarks of F5 Networks, Inc. in the U.S. and certain other countries. Linux is a trademark of Linus Torvalds in the United States and in other countries. VMware, ESX, ESXi are trademarks or registered trademarks of VMware, Incorporated in the United States and in other countries.

Portions of SteelCentral™ products contain copyrighted information of third parties. Title thereto is retained, and all rights therein are reserved, by the respective copyright owner. PostgreSQL is (1) Copyright © 1996-2009 The PostgreSQL Development Group, and (2) Copyright © 1994-1996 the Regents of the University of California; PHP is Copyright © 1999-2009 The PHP Group; gnuplot is Copyright © 1986-1993, 1998, 2004 Thomas Williams, Colin Kelley; ChartDirector is Copyright © 2007 Advanced Software Engineering; Net-SNMP is (1) Copyright © 1989, 1991, 1992 Carnegie Mellon University, Derivative Work 1996, 1998-2000 Copyright © 1996, 1998-2000 The Regents of The University of California, (2) Copyright © 2001-2003 Network Associates Technology, Inc., (3) Copyright © 2001-2003 Cambridge Broadband Ltd., (4) Copyright © 2003 Sun Microsystems, Inc., (5) Copyright © 2003-2008 Sparta, Inc. and (6) Copyright © 2004 Cisco, Inc. and Information Network Center of Beijing University of Posts and Telecommunications, (7) Copyright © Fabasoft R&D Software; Apache is Copyright © 1999-2005 by The Apache Software Foundation; Tom Sawyer Layout is Copyright © 1992 - 2007 Tom Sawyer Software; Click is (1) Copyright © 1999-2007 Massachusetts Institute of Technology, (2) Copyright © 2000-2007 Riverbed Technology, Inc., (3) Copyright © 2001-2007 International Computer Science Institute, and (4) Copyright © 2004-2007 Regents of the University of California; OpenSSL is (1) Copyright © 1998-2005 The OpenSSL Project and (2) Copyright © 1995-1998 Eric Young (eay@cryptsoft.com); Netdisco is (1) Copyright © 2003, 2004 Max Baker and (2) Copyright © 2002, 2003 The Regents of The University of California; SNMP::Info is (1) Copyright © 2003-2008 Max Baker and (2) Copyright © 2002, 2003 The Regents of The University of California; mm is (1) Copyright © 1999-2006 Ralf S. Engelschall and (2) Copyright © 1999-2006 The OSSP Project; ares is Copyright © 1998 Massachusetts Institute of Technology; libpq++ is (1) Copyright © 1996-2004 The PostgreSQL Global Development Group, and (2) Copyright © 1994 the Regents of the University of California; Yahoo is Copyright © 2006 Yahoo! Inc.; pd4ml is Copyright © 2004-2008 zefer.org; Rapid7 is Copyright © 2001-2008 Rapid7 LLC; CmdTool2 is Copyright © 2008 Intel Corporation; QLogic is Copyright © 2003-2006 QLogic Corporation; Tarari is Copyright © 2008 LSI Corporation; Crypt\_CHAP is Copyright © 2002-2003, Michael Bretterklieber; Auth\_SASL is Copyright © 2002-2003 Richard Heyes; Net\_SMTP is Copyright © 1997-2003 The PHP Group; XML\_RPC is (1) Copyright © 1999-2001 Edd Dumbill, (2) Copyright © 2001-2006 The PHP Group; Crypt\_HMAC is Copyright © 1997-2005 The PHP Group; Net\_Socket is Copyright © 1997-2003 The PHP Group; PEAR::Mail is Copyright © 1997-2003 The PHP Group; libradius is Copyright © 1998 Juniper Networks. This software is based in part on the work of the Independent JPEG Group the work of the FreeType team.

This documentation is furnished "AS IS" and is subject to change without notice and should not be construed as a commitment by Riverbed Technology. This documentation may not be copied, modified or distributed without the express authorization of Riverbed Technology and may be used only in connection with Riverbed products and services. Use, duplication, reproduction, release, modification, disclosure or transfer of this documentation is restricted in accordance with the Federal Acquisition Regulations as applied to civilian agencies and the Defense Federal Acquisition Regulation Supplement as applied to military agencies. This documentation qualifies as "commercial computer software documentation" and any use by the government shall be governed solely by these terms. All other use is prohibited. Riverbed Technology assumes no responsibility or liability for any errors or inaccuracies that may appear in this documentation.

This manual is for informational purposes only. Addresses shown in screen captures were generated by simulation software and are for illustrative purposes only. They are not intended to represent any real traffic or any registered IP or MAC addresses.

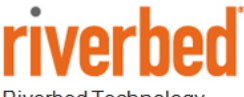

**Riverbed Technology** 680 Folsom St. San Francisco, CA 94107

Phone: 415 247 8800 Fax: 415 247 8801 www.riverbed.com

712-00093-11

# **Contents**

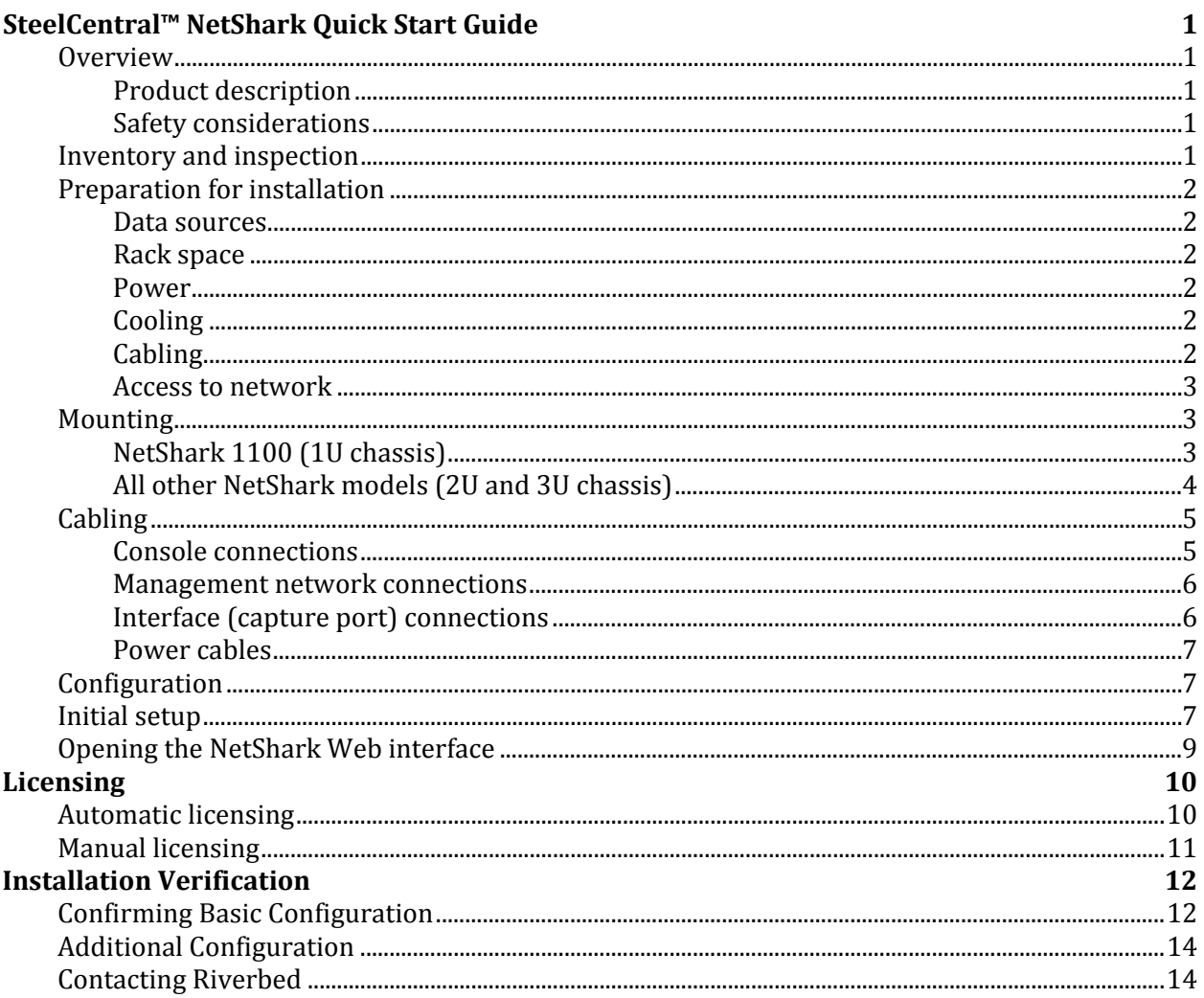

# <span id="page-4-0"></span>**SteelCentral™ NetShark Quick Start Guide**

### <span id="page-4-1"></span>**Overview**

This document describes the mounting, cabling, and initial configuration of a Riverbed<sup>®</sup> SteelCentral™ NetShark 1000, 2000, or 3000. When the installation is complete your system will have a minimum network configuration, and you can configure it for normal operation on your network. Configuration instructions are in the *SteelCentral NetShark User's Guide*.

### <span id="page-4-2"></span>**Product description**

The NetShark monitors network traffic seen on taps or on mirror (SPAN) ports of switches and routers. It can be ordered with various storage and interface options. The models are:

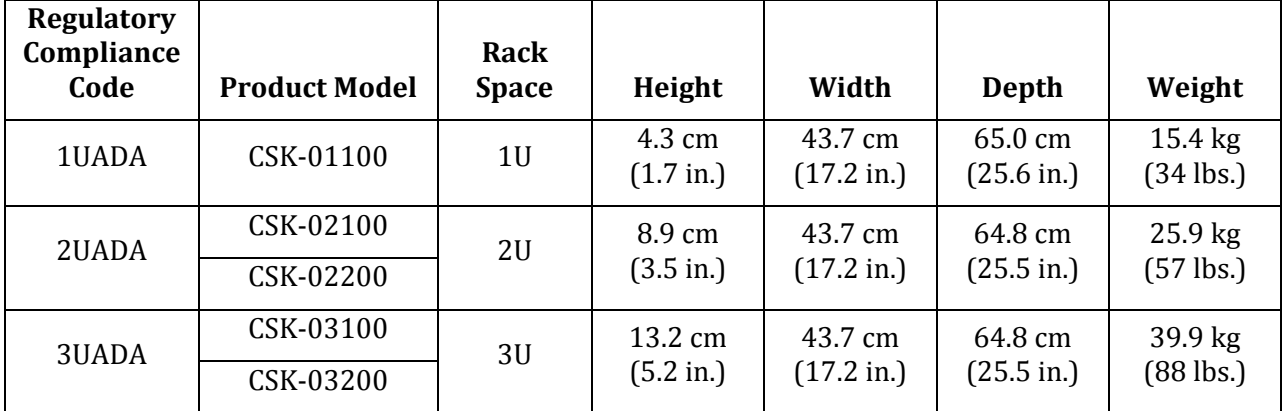

### <span id="page-4-3"></span>**Safety considerations**

Two people should be available for lifting the chassis. The rack should be secure to avoid tipping over when a chassis is extended on its mounting rails. Power should be adequate, as described below, and properly grounded.

To reduce the risk of personal injury or equipment damage, observe the safety warnings and cautions provided in the Riverbed *Safety and Compliance Guide* (shipped with the appliance).

### <span id="page-4-4"></span>**Inventory and inspection**

- 1. Check the shipping documentation to ensure that all cartons have arrived.
- 2. Visually inspect each carton for indications of damage.
- 3. If any cartons are damaged or missing, contact Riverbed Support before continuing.

Phone – United States and Canada: 1 888 782 3822 Phone – outside U.S. and Canada: +1 415 247 7381 Email: support@riverbed.com Web: https://support.riverbed.com

- 4. Unpack the contents of the shipping cartons and inventory the contents against the shipping documentation.
- 5. If any components of the order are damaged or missing, contact Riverbed Support.

## <span id="page-5-0"></span>**Preparation for installation**

### <span id="page-5-1"></span>**Data sources**

The NetShark must be receiving traffic from at least one source in order for you to verify successful installation and configuration. The traffic source can be a tap or a mirror (SPAN) port on a switch or router.

### <span id="page-5-2"></span>**Rack space**

The NetShark is shipped with rack mounting rails. The rails fit racks with square holes or unthreaded round holes.

The chassis requires a 4-post, 19-inch rack or cabinet. It must be mounted with the rails provided and never placed on a table, shelf, or another chassis. Stacking chassis or mounting them in racks that are not secured to solid surfaces allows vibrations to shorten disk drive life.

### <span id="page-5-3"></span>**Power**

Line voltage: 100-240 Vac (auto-ranging)

Line Frequency: 50 -60 Hz

Typical Current: 9A (115V) or 4.5A (230V)

### <span id="page-5-4"></span>**Cooling**

Ambient air should be:

- Air temperature:  $10^{\circ}$  to  $35^{\circ}$  C (50 $^{\circ}$  to  $95^{\circ}$  F)
- Relative humidity: 20% to 90%

### <span id="page-5-5"></span>**Cabling**

### *Console port*

The console port connects through a set of keyboard, video, and mouse connectors or a 9-pin D-subminiature serial connector. Ensure that a KVM device or terminal emulator device is available for the initial setup procedure.

#### *Management port*

Each NetShark chassis is equipped with a 100/1000baseTX management port that must connect to a hub or switch on the management network. The chassis management port is set by default for auto-negotiation.

- Ensure that a straight-through cable to a hub or switch port on the management network is available at the rack location.
- Ensure that the management network switch port is set to establish a connection at 100 or 1000 Mb/s and full duplex.

#### *Interfaces (capture ports)*

The interfaces that capture network traffic are provided by network interface cards. These may be optical or electrical, depending on your order. Check your purchase documentation or view the back panel of the chassis to determine the number and type of cables needed.

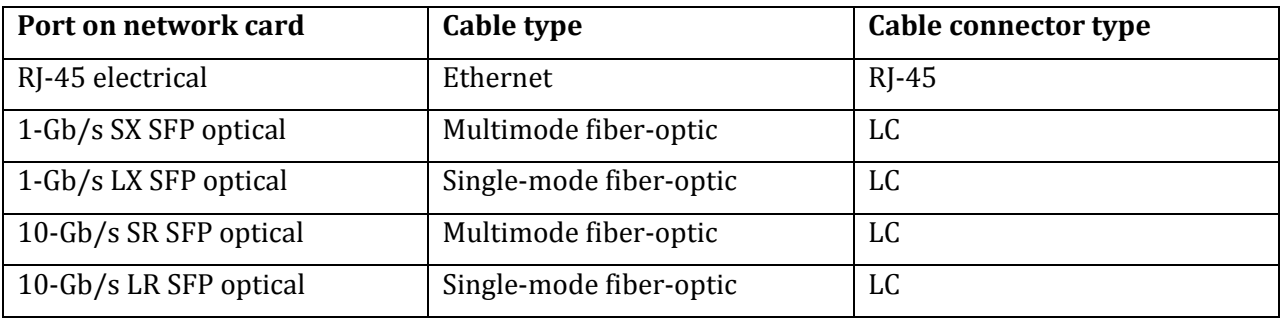

Ensure that the correct types of cables with the correct types of connectors are available for connecting between the NetShark interfaces and the traffic sources they are to monitor. To expedite installation, it is recommended that you run the cables from the appropriate taps or mirror ports to the rack where the appliance is to be installed.

At least one traffic source is required to verify the installation.

#### <span id="page-6-0"></span>**Access to network**

If you lock down your network on a port-by-port basis, ensure that the following ports are open between the NetShark and other devices it must communicate with:

- **TCP/22** (ssh) Command line interface
- **TCP/443**  (https) Web interface and control from Riverbed® SteelCentral Packet Analyzer, also used by concurrent license server for Packet Analyzer
- **TCP or UDP/514** Default port for external log use, configured in NetShark web UI
- **TCP/41017** Traffic data to Riverbed® SteelCentral™ NetProfiler
- **UDP/123** (ntp) Time synchronization
- **UDP/319 and 320**  (ptp) Time synchronization

### <span id="page-6-1"></span>**Mounting**

The mounting instructions for the 1U chassis used for NetShark 1100 (CSK-01100) are slightly different from the mounting instructions for the 2U and 3U chassis used with all other models.

### <span id="page-6-2"></span>**NetShark 1100 (1U chassis)**

The 1U model is shipped with the inner components of the rail assemblies already attached to the chassis. The outer components are in two pieces and must be assembled before being attached to the rack.

The package also includes two pairs of short brackets. These can be used to extend the front and back ends of the outer rails if needed for a non-standard rack size.

To install the appliance in a rack:

- 1. Locate the long brackets that have the mounting ears for the back of the rack. (They are labeled BACK.)
- 2. Insert the pins of the long brackets into the slots in the outer rails and secure the brackets to the rails with the screws provided.
- 3. Check the distance from the front of the rack to the back to ensure that the outer rails fit into the rack correctly. If the rack is too deep for the length of the rails, attach the extension brackets to the front or back ends of the rails as necessary.
- 4. Secure the outer rails to the rack, using two screws for the front and three screws for the back.
- 5. Observing the lifting safety precautions, line up the chassis with the rails in the rack and slide the chassis rails into the rack rails. Maintain an even pressure on both sides as you push the chassis into the rack. You may need to press the locking tabs to allow the chassis to slide into the rack.

As the chassis is fully inserted into the rack, listen for the sound of the locking tabs clicking into place.

6. If desired, use additional screws to secure the front of the chassis to the rack.

### <span id="page-7-0"></span>**All other NetShark models (2U and 3U chassis)**

The 2U and 3U models are shipped with the inner rails already attached to the chassis.

The ends of the outer rail assemblies have hooks that hang through the mounting holes in the rack. Spring-loaded plastic tabs hold the hooks securely in the mounting holes.

Install the outer rails in the rack and mount the chassis in the rack as follows:

1. Place the hooks on the ends of the rails through the mounting holes in the rack. For a more secure installation, use the screws provided with the kit to secure the outer rails to the front and back of the rack.

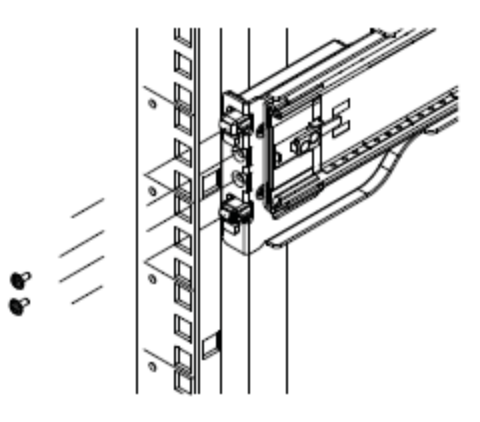

2. Observing the lifting safety precautions, line up the chassis with the rails in the rack and slide the chassis rails into the rack rails. Maintain an even pressure on both sides as you push the chassis into the rack. You may need to press the locking tabs to allow the chassis to slide into the rack.

As the chassis is fully inserted into the rack, listen for the sound of the locking tabs clicking into place.

3. If desired, use additional screws to secure the front of the chassis to the rack.

## <span id="page-8-0"></span>**Cabling**

### <span id="page-8-1"></span>**Console connections**

Initial setup requires the use of either the KVM (keyboard, video, mouse) connectors or the console serial port connector. If you use the console port, connect to it with the included serial cable and ensure that your terminal emulator software is configured for:

- Baud rate: 9600 bps
- Data bits: 8
- Parity: none<br>• Stop bits: 1
- Stop bits: 1
- vt100 emulation<br>• No flow control
- No flow control

Connect the cable(s) from your KVM device or terminal emulation device to the keyboard  $\Box$ , video monitor  $(\sqrt{v}a)$ , and mouse connectors  $\pi$  or to the serial console port  $(000)$ , as required.

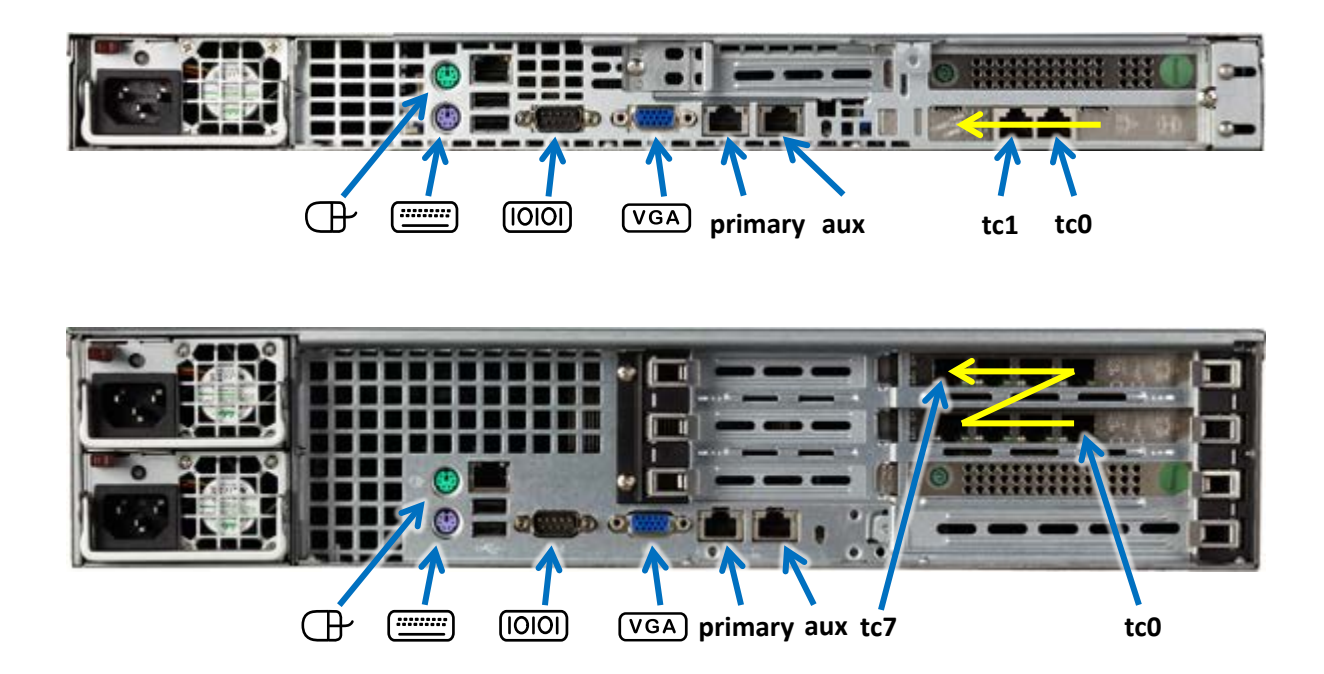

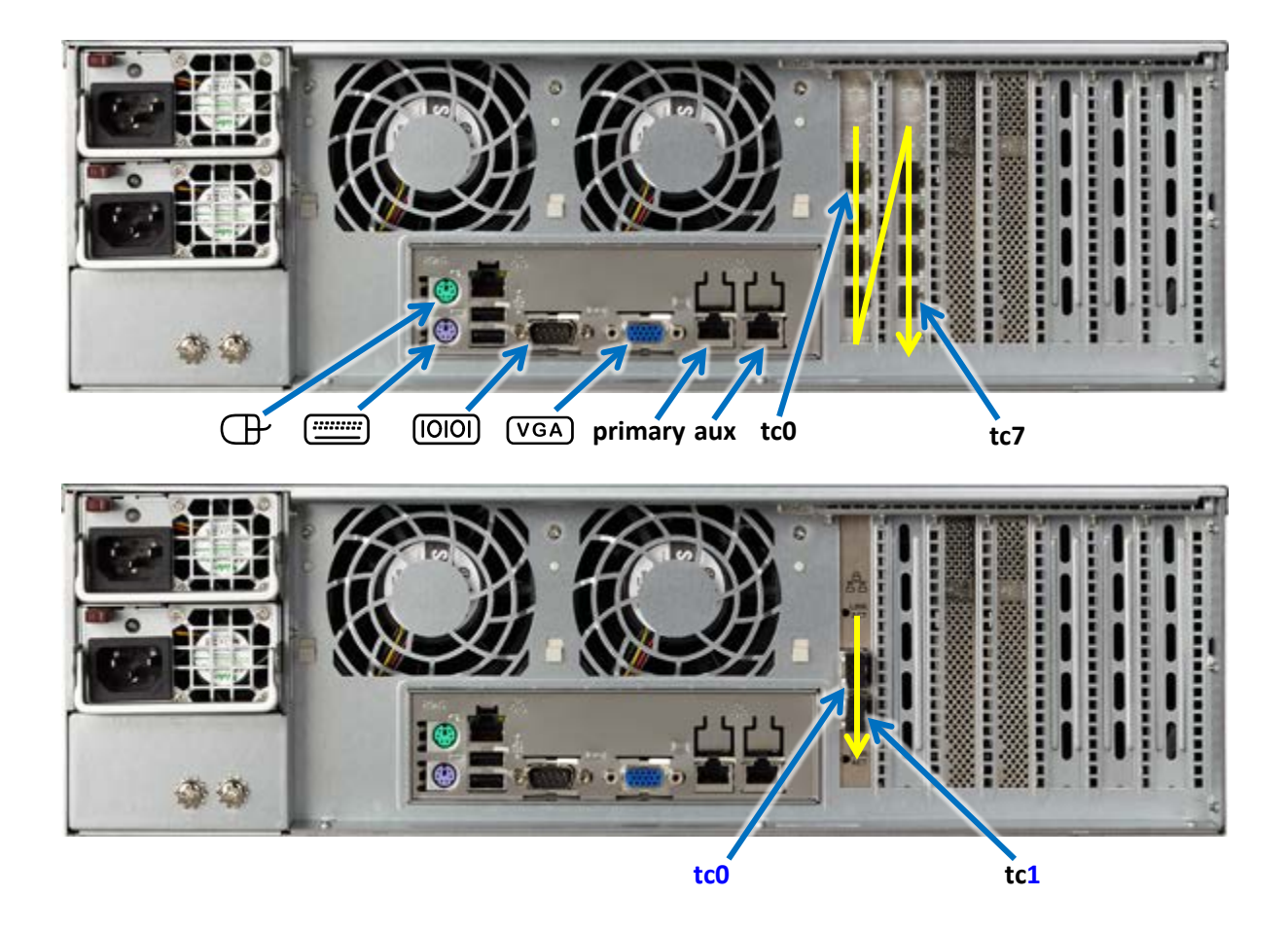

### <span id="page-9-0"></span>**Management network connections**

After the initial setup, operate and manage the appliance over the management network. Connect a cable from the management network to the RJ45 connector labeled **primary**.

#### <span id="page-9-1"></span>**Interface (capture port) connections**

Connect the cables from the live traffic sources to the interface connectors (**tc0**, **tc1**, …) on the back of the chassis.

#### *Optical connectors*

Models that include a 1-Gb/s network interface card have SFP transceiver inserts pre-installed. If you ordered an SX model, use a multimode fiber-optic cable with an LC connector. If you ordered an LX model, use a single-mode fiber-optic cable with an LC connector.

Models that include a 10-Gb/s network interface card have SFP+ transceiver inserts pre-installed. If you ordered an SR model, use a multimode fiber-optic cable with an LC connector. If you ordered an LR model, use a single-mode fiber-optic cable with an LC connector.

#### *Interface numbering*

In the NetShark 1000, interfaces are numbered right-to-left.

In the NetShark 2000, interfaces are numbered right-to-left and bottom-to-top.

In the NetShark 3000, interfaces are numbered top-to-bottom and left-to-right.

#### <span id="page-10-0"></span>**Power cables**

Models using the 2U and 3U chassis have redundant power supplies. Plug each unit into a different circuit.

Install the power cables and press the power button on the front of the chassis. (If the cover is on the front of the chassis, you will have to remove it to gain access to the power button.) Observe that the chassis powers up.

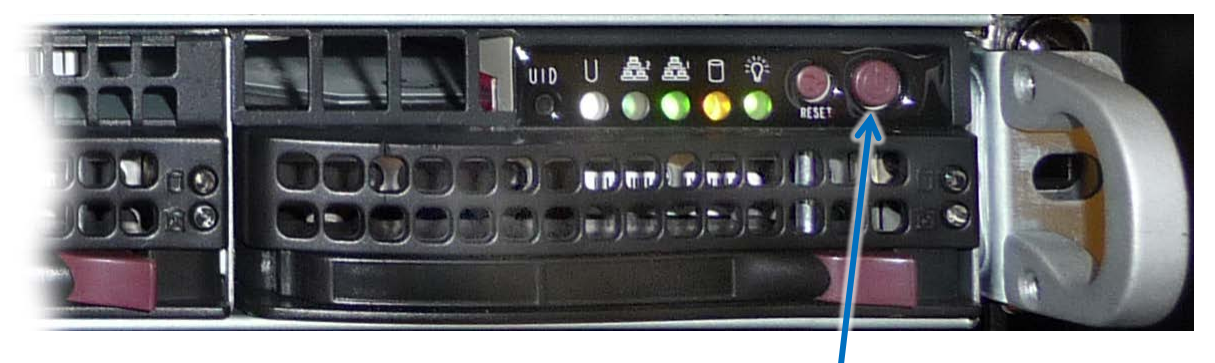

power button

### <span id="page-10-1"></span>**Configuration**

After the NetShark finishes booting up, a login prompt appears on the console terminal or KVM device. Perform the initial setup using the command line interface. For additional configuration, use the web interface. (See the *SteelCentral NetShark User's Guide* for details.)

### <span id="page-10-2"></span>**Initial setup**

1. Using the console port and a terminal emulator, log in to the NetShark CLI using the default login name and password.

Login: admin Password: admin

**Note:** You must always keep a record of the login password.

2. Run the setup wizard to configure the appliance for operation on the network.

#### shark> wizard

The setup wizard guides you through the initial configuration of the appliance. Press **Enter** at any step to accept the current setting "[ ]" and move to the next step. For example:

```
Step 0: Hostname [shark]? NetShark1
Step 1: Use DHCP for primary [yes]? no
Step 2: primary IP address []? 10.0.20.11
Step 3: primary netmask []? 255.255.255.0
Step 4: primary default gateway []? 10.0.20.3
Step 5: Enable aux [no]? no
```
Step 10: DNS servers []? 10.0.20.1,10.0.20.2 Step 11: Domain name []? example.com Step 12: Timezone (type \* for list) [America/Los\_Angeles]? \*  $Antarctica/$ Asia/ Atlantic/ Australia/ Etc/ Europe/ Indian/ Pacific/ Step 12: Timezone (type \* for list) [America/Los\_Angeles]? Australia/\* Adelaide Brisbane Broken\_Hill Currie Darwin Eucla Hobart Lindeman Lord\_Howe Melbourne Perth Sydney Step 12: Timezone (type \* for list) [America/Los\_Angeles]? Australia/Perth Step 13: Enable SSH [yes]? yes Step 14: Enable PTP [yes]? *Note: The PTP steps appear on version 10.6 or later of the software. They do not appear on version 9.6 or earlier. See description below.* Step 15: PTP Interface [primary]? Step 16: NTP server names [0.riverbed.pool.ntp.org,1.riverbed.pool.ntp.org, 2.riverbed.pool.ntp.org,3.riverbed.pool.ntp.org]?

The purposes of the steps in the setup wizard are as follows:

Step 0 sets the hostname (without the domain).

Steps 1 through 4 configure the IP management network. Enter yes in Step 1 to use DHCP for the **primary** management port or no to use a static IP configuration, and press Enter. When setting up an address to be provisioned by DHCP, refer to the MAC address of the management port (primary or aux) on the label on top of the appliance. For a static IP configuration, use Step 2 to specify the IP address, Step 3 to specify the IP net mask, and Step 4 to specify the default gateway.

Step 5 selects whether to use the second management port (**aux**). Enter yes to enable **aux**. If **aux** is enabled, Steps 6 through 9 configure **aux** for either DHCP or a static IP configuration.

Steps 10 and 11 configure the DNS servers (as a comma- or space-separated list) and the domain name of the appliance. If DHCP is used for the **primary** management network configuration, these steps are skipped (because they are configured by the DHCP server).

Step 12 sets the time zone of the appliance. Entering an asterisk \* lists the available time zone areas. To list the specific time zones within an area (for example, Europe), enter the area followed by /\*. To specify a particular time zone, enter the full time zone including the area (for example, Europe/Rome). Use Etc/\* to specify GMT time.

Step 13 enables or disables the remote shell (SSH).

Steps 14 and 15 select and configure the use of Precision Time Protocol (PTP) in software version 10.6 or later. A clock source must be reachable using the selected interface.

Step 16 defines the NTP server(s) used for clock synchronization. Enter one or more NTP server names or IP addresses, separated by commas or spaces.

At the end of the configuration, the wizard prints out a summary of the parameters. Each step can be revisited by entering the step number. Entering an "s" saves the configuration, and entering a "c" cancels it.

```
To change an answer, enter the step number to return to.
Type 's' to save changes and exit
Type 'c' to exit without saving changes
```
3. Once the configuration is complete, enter s to save the configuration.

Note: A change to the host name, IP address, or time zone requires a reboot in order to take effect. The wizard asks for confirmation before rebooting the appliance.

4. If you have used DHCP to provision an IP address for NetShark, at the console prompt enter interface show primary to find the IP address of the primary management port. Ensure that you can ping this address from another workstation on the management network before logging out of the command line interface.

After you save the settings and exit the wizard, the appliance is accessible on the management network.

### <span id="page-12-0"></span>**Opening the NetShark Web interface**

Once the NetShark can be pinged, you can use a browser to open the NetShark Web interface. The NetShark Web interface is supported on Mozilla Firefox 24.1 ESR and Microsoft Internet Explorer 7/8 and 9. Make sure that SSL, cookies, and JavaScript are enabled in your browser.

1. Point a browser to **https://<NetShark>** where <NetShark> is the IP address or DNS name of the NetShark. This displays the Web interface login page.

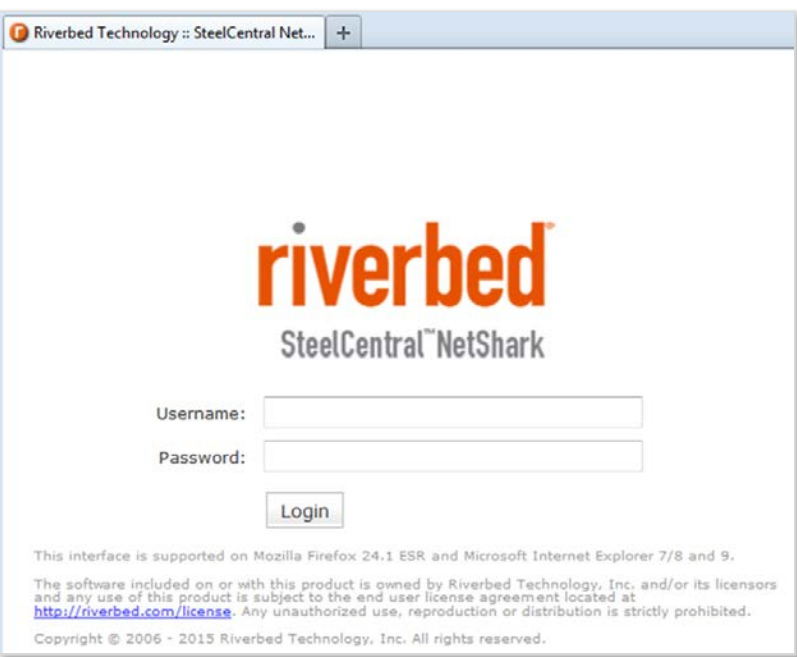

2. Log in using the default Web interface username and password.

Username: admin Password: admin

Note: the username and password can be changed on the Settings > Users and Groups page of the Web interface.

# <span id="page-13-0"></span>**Licensing**

A NetShark requires a license to capture packets, export flows, and host Packet Analyzer Concurrent Licenses. If a NetShark has Internet access, you can download and install your license keys automatically. If a NetShark does not have Internet access you can download and install the licenses manually from the Riverbed licensing Web site [\(https://licensing.riverbed.com\)](https://licensing.riverbed.com/) using the NetShark serial number, available on the System>Maintenance page of the Web interface.

## <span id="page-13-1"></span>**Automatic licensing**

If the NetShark has been configured to be accessible on the network and if it has access to the Internet, automatic licensing is used to download and install the license key(s).

- 1. Log in to the NetShark Web interface.
- 2. Navigate to the System->Licenses page and check for license keys in the Valid Licenses section.
	- a. If license keys are listed NetShark has downloaded its licenses from the Riverbed licensing Web site and no further action is required.
	- b. If no license keys are listed, NetShark has not downloaded and installed its licenses. Go to the next step.
- 3. If the license keys have not been downloaded, click **Fetch Updates now**. Refresh the browser page to view the licenses.

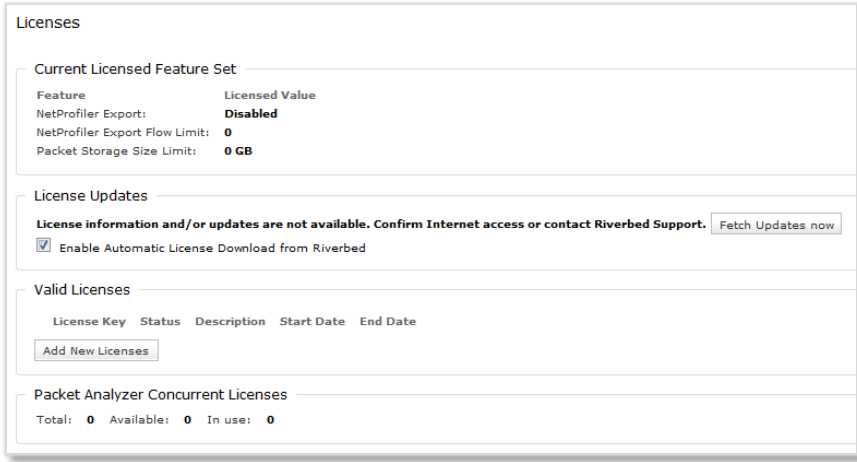

- 4. Confirm that license keys are listed under Valid Licenses.
- 5. The NetShark must be restarted to activate a license. A message in the upper right corner of the Licenses page allows you to restart or delay the restart of the NetShark. Installed licenses are listed in the Valid Licenses section of the Licensing page.

The **Fetch Updates Now** button causes the NetShark to immediately connect to the Riverbed licensing Web site and download any new licenses that you have purchased

When **Enable Automatic License Download from Riverbed** is enabled the NetShark automatically connects to the Riverbed licensing Web site every 12 hours and downloads licenses that you have purchased. Uncheck the box to disable the automatic retrieval of license updates.

### <span id="page-14-0"></span>**Manual licensing**

If the NetShark does not have Internet connectivity, you can install licenses manually.

- 1. Obtain the serial number for the appliance to be licensed. The NetShark serial number is displayed under System Info on the System > Maintenance page of the NetShark Web interface.
- 2. Point your browser at the Riverbed licensing Web site[: https://licensing.riverbed.com](https://licensing.riverbed.com/)
- 3. Follow the instructions of the licensing wizard to generate the license keys using the NetShark serial number.
- 4. On the Licenses page, click Add Licenses, then copy and paste the license keys into the window, one line per key. Click Add New Licenses to add the keys to the NetShark**.**
- 5. When the keys have been added, the NetShark returns a completion message. Click *Restart Now* to restart the NetShark probe service.

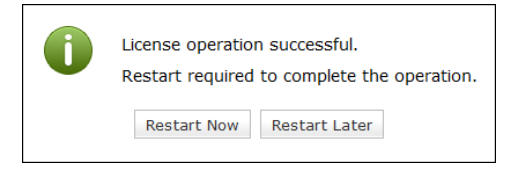

6. After the NetShark is restarted, the NetShark is fully licensed and the licenses are visible on the Licenses page in the Valid Licenses section. **Note:** If you purchase and download a license for a higher capacity than a current license, NetShark uses the license with the higher capacity.

Remove a license by clicking the **Delete** button next to its licensing key. If a NetShark is connected to the Web it can automatically or manually check for license updates. When deleting multiple licenses, only one restart is necessary.

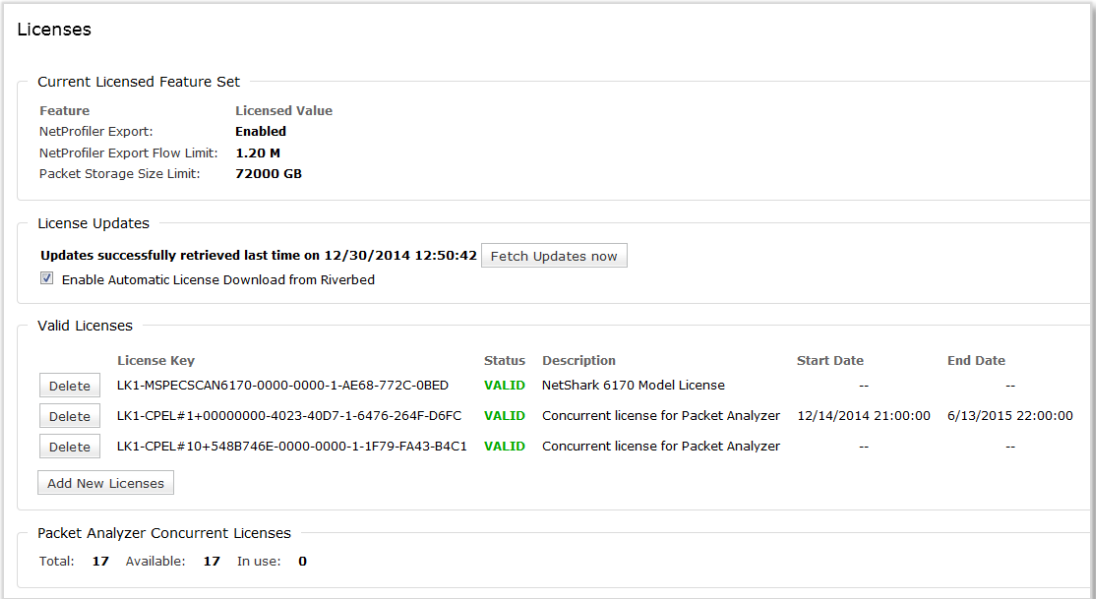

# <span id="page-15-0"></span>**Installation Verification**

Once the NetShark has been licensed, use the NetShark Web interface to verify that the appliance has been successfully installed.

## <span id="page-15-1"></span>**Confirming Basic Configuration**

- 1. Point a browser to **https://<NetShark>** where <NetShark> is the IP address or DNS name of the NetShark.
- 2. Log in using the default Web interface username and password.

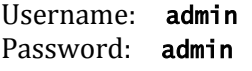

NetShark displays the Status page.

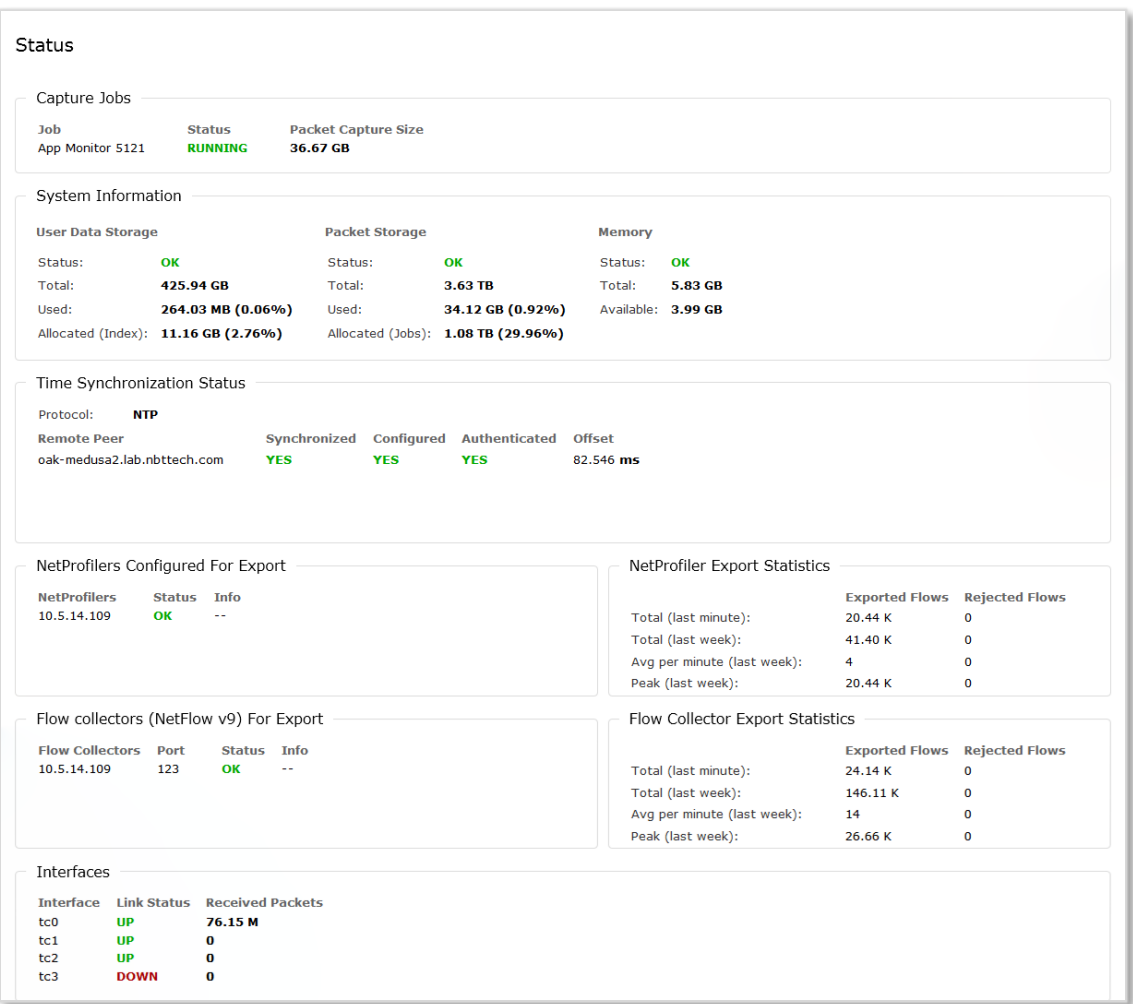

- 3. Under **System Information**, check the status of storage and memory. If any storage is not OK, navigate to the System > Maintenance page and troubleshoot using the Storage Status information found there.
- 4. Under **Time Synchronization Status**, check that the NetShark is synchronized with at least one clock source. If not, confirm that the ports used by your time protocol are not blocked by a firewall. See "Access to the network" for port requirements. Note: the Remote Peers are the servers NetShark is synchronizing with. These may be different from the NTP servers you configured, as those are often pools of servers, for example, 0.timesource.pool.org.
- 5. Under Interfaces: Interfaces are numbered tc*n*, the same as in previous versions.
- 6. For each interface that you have connected, check the values under **Link Status** and **Received Packets**
	- a. **Link Status** should be UP for all connected interfaces. If DOWN, check the connection and the source.
	- b. **Received Packets** for all connected interfaces should be increasing. Refresh the browser page (or wait for it to auto-refresh) and confirm that the received packet count is incrementing.
- c. If the interfaces remain DOWN or the packet counters are not incrementing, see the *SteelCentral NetShark User's Guide* for troubleshooting information.
- 7. After you have verified that all interfaces that you have connected to network traffic sources are up and that the received packets counters are incrementing, the installation is complete.

## <span id="page-17-0"></span>**Additional Configuration**

For operational configuration and use, including setting up interfaces, capture jobs, and communication with SteelCentral NetProfiler, refer to the *SteelCentral NetShark User's Guide* or the *SteelCentral Packet Analyzer Reference Manual*.

## <span id="page-17-1"></span>**Contacting Riverbed**

Options for contacting Riverbed include:

- Internet Find out about Riverbed products at http://www.riverbed.com.
- Support If you have problems installing, using, or replacing Riverbed products, contact Riverbed Technical Support or your channel partner who provides support. To contact Riverbed Technical Support, please open a trouble ticket at https://support.riverbed.com or call 1-888-RVBD-TAC (1-888-782-3822) in the United States and Canada or +1 415 247 7381 outside the United States.
- **Professional Services Riverbed has a staff of engineers who can help you with installation,** provisioning, network redesign, project management, custom designs, consolidation project design, and custom-coded solutions. To contact Riverbed Professional Services, go to http://www.riverbed.com or email proserve@riverbed.com.
- Documentation Riverbed continually strives to improve the quality and usability of its documentation. We appreciate any suggestions you may have about our on line documentation or printed materials. Send documentation comments to techpubs@riverbed.com.

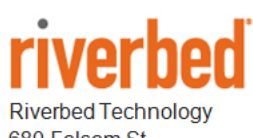

680 Folsom St. San Francisco, CA 94107

Phone: 415 247 8800 Fax: 415 247 8801 www.riverbed.com